## 南京市职称评审申报操作指南 (通用类)

## 一、申报流程

申报人登录江苏省人力资源和社会保障厅网上办事服务 大厅 (https://rs.jshrss.jiangsu.gov.cn/index/)。

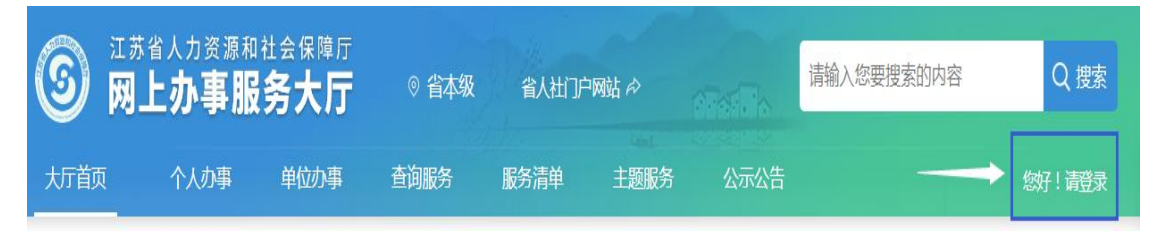

使用江苏智慧人社 APP 或支付宝扫码登录,个人账号登 录成功后,依次选择·①个人办事→②人才人事→③专业技术 人员管理服务→④职称评审申报,进行申报。

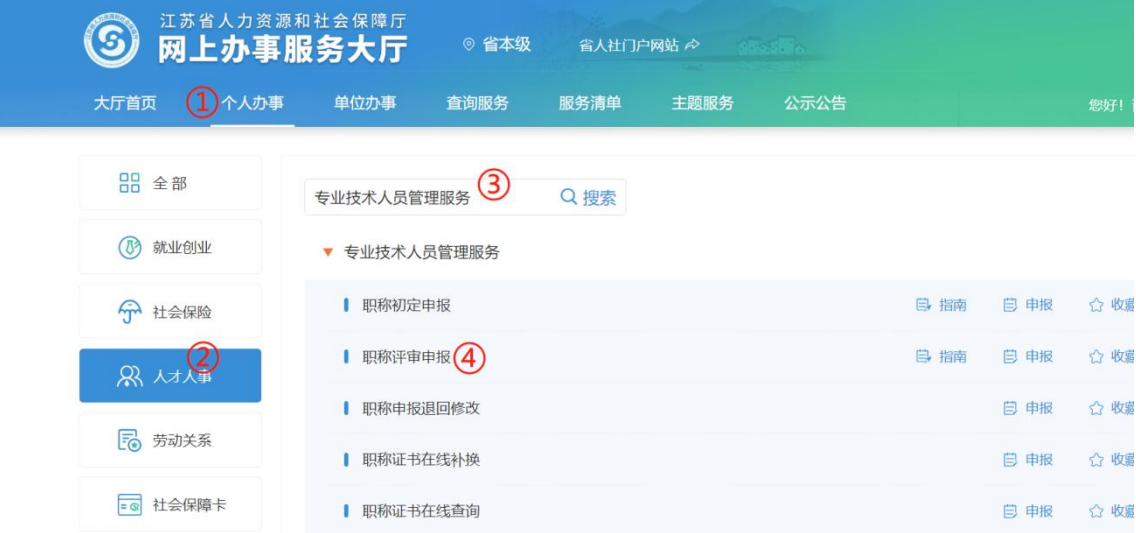

二、填报事项(上传的相关附件材料仅支持 PDF 格式) (一)职称申报基本信息

1. 个人基本信息:系统默认获取申报人省内参保信息, 如申报人基本信息与实际不符,或照片需要更新的,请至所在 地的市、区人社部门社会保障卡经办网点办理,确保省、市社 保信息一致。

2. 移动电话和电子邮箱·请填写本人信息。

3. 现任专业技术职务(现职称):请下拉选择本人现任职业 资格名称,涉及未列职称资格或职业资格证书或技能证书的, 请手动填写具体名称。

4. 现任专业技术职务聘用时间和专业技术工作年限: 请 填写本人实际情况。

5. 是否委托评审:委托我市申报职称并已完成备案手续 的中央、外省市及部队驻宁单位人员选"是";

6. 所属行政区划:按各评委会申报通知要求,申报区属 评审委员会的专业技术人员,请选择单位所在区;

其他申报人员请选择"南京市本级"。

7. 参保单位:系统自动获取申报人社保单位信息。

8. 现从事专业:请下拉选择所从事的专业(例:工程→ 建设工程→工程设计→建筑设计)。

9. 工作单位性质·请选择工作单位的性质(事业单位、 社会团体、个体经济组织、自由职业者、国有企业和民营企业)。

10. 实际工作单位是否在江苏参保:请选择是或否。

11. 行政主管部门:事业单位人员请选择相应的行政主 管部门,其他申报人员均请选择"无"。

12. 工作单位:请输入单位全称或单位社会信用代码,点 击搜索按钮选择所在单位。

13. 申报专业选择:请下拉选择专业的最后一级子节点 (例:工程→建设工程→工程设计→建筑设计)。

14. 选择申报级别、申报专业,系统根据单位行政区划、 级别、专业字段筛选出可申报评委会,根据各评委会申报通知 要求,选择所需申报的评委会。

15. 申报类型:选择正常申报或破格申报。

基本信息填写完成后点击暂存,进入下一阶段信息的填写 和材料的上传。

(二)学历学位信息

1.系统自动获取教育部学历(学位)信息;

2.如新增学历学位信息时,须提供学历(学位)信息的电 子注册备案表或学历(学位)认证报告;

3.党校、部队院校和技工院校等无法提供学历(学位)认 证报告的,须提供毕业生登记表等相关证明材料。

(三)专业技术资格(职业资格):按实际情况上传现专 业技术资格情况(现职称)、行业准入资格、职业资格情况和 职业技能等级。

(四)参加学术团体情况:按实际情况填写。

(五)社会兼职情况:按实际情况填写。

(六)奖惩情况:按实际情况填写。

(七)工作经历:按实际情况填写,如有多个附件材料, 请合并成一份 PDF 文件上传,并在首页标注目录。

(八)继续教育情况:继续教育公需科目由系统实时记录 学时并自动转入职称申报平台,也可在线打印并上传公需课学 时证明;专业科目请上传当年度南京市继续教育专业科目学时 认定表,并提供学时计算证明材料。申报高级职称,需参加 1 个知识更新工程高级研修项目线上专题讲座学习。

(九)学术成果信息:

(1)所提交的论文如能在中国知网(http://www.cnki.net/) 检索到,需将检索的地址复制到申报系统论文栏目的指定位置。

(2)所提交的论文无法在中国知网检索到的,所提交的 论文无法在中国知网检索到的,应将国家新闻出版署期刊查询

结果截图、期刊封面、版权页、目录、论文正文及封底合并成 PDF 文件上传,并上传论文文字内容的 WORD 版本。

(十)工作业绩:根据要求如实填报,如有多个附件材料, 请合并成一份 PDF 文件上传,并在首页标注目录。

(十一)工作总结:任职以来工作总结(包括专业技术能 力、工作成绩及履行职责情况等),建议至少 800 字,请勿超 过 2000 字。

(十二)年度考核信息:按实际情况填写,其中事业单位 人员必填。

(十三)发明专利:按实际情况填写。

(十四)社保缴纳证明:总部在宁的外地企业申报人员, 提供单位隶属关系证明材料及缴纳社保证明。

(十五)单位公示及结果报告证明:

1. 单位同意申报证明:点击模板下载填写相关信息后, 上传单位同意申报证明 PDF 文件(单位盖章);

2. 个人承诺书:点击模板下载填写相关信息后,上传 PDF 文件(个人手写签名)。

(十六)其他材料:

1.劳务派遣人员,需提供用工单位的工作证明、与用人单 位签订的劳务派遣劳动合同、用工单位与用人单位之间的劳务 派遣协议及用人单位依法取得劳务派遣经营许可证;

2.其他应上传的附件佐证材料。

申报人填写完所有的信息后,可以预览申报表,确认申报 信息正确后,点击"提交"按钮提交此次申报,等待后续审核。 点击"暂存"按钮保存此次申报的信息,在"个人中心"-"办 理中"可杳看暂存的信息,并可修改提交。如点击"取消申请" 按钮,则删除此次申报的信息。

## 三、其他事项

1. 申报进度查询:登录"江苏省人力资源和社会保障厅 网上办事服务大厅",在"个人中心"中查询申报信息、审核 进度及审核意见。也可手机登录"江苏智慧人社"APP,在"办 件"中查询审核情况。

2. 证书(申报表)查询和打印:请在当年度职称评审通 过后,登录"江苏省人力资源和社会保障厅网上办事服务大厅", 在"查询服务"中选择"职称证书在线查询"进行证书查询、 电子证书打印申报表打印。也可在"个人中心"中,进入个 人年度申报页面,下载打印评审申报表。